eFundi Tutorial: Messages

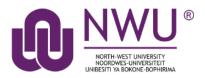

The Messages tool offers a convenient way to send and receive private messages to other participants on your site. Each module site has its own Messages tool and messages can only be sent between participants on the same site.

The difference between the Messages tool and email is:

- The Messages tool enables you to select the person you wish to write from the list of site participants.
- Messages sent using the Messages tool do not leave the system. They are not carried over the Internet like email is; therefore, they remain self-contained with the course or project site. UNLESS you opt to send a copy of the message to the participants' email address.

## Index

The following topics will be addressed in this tutorial:

How do I view my messages?

How do I send a message?

How do I reply to a message?

How do I create a Messages folder?

How do I move a message?

How do I delete a message?

How do I modify the settings for the Messages tool?

How do I determine who site participants can send a message to?

Need help?

## How do I view my messages?

### Back to index

Select the Messages tool from the Tool Menu of your site.

| eFundi        |                 |
|---------------|-----------------|
|               | 2017 🗸          |
| Cverview      | MESSAGES        |
| Announcements | Compose Message |
| Messages      | Messages        |
| D PostEm      | wiessages       |

What if you cannot see the Messages tool? <u>Click here</u> for the steps to add a tool to your site.

Go to the **Received** folder to view a list of your received messages.

| A MESSAGES      |                 |          |             |  |
|-----------------|-----------------|----------|-------------|--|
| Compose Message | New Folder      | Settings | Permissions |  |
| Messages        |                 |          |             |  |
| Received ( 1    | message - 1 u   | unread ) |             |  |
| Sent ( 0 mes    | sage )          |          |             |  |
| Deleted ( 0     | message - 0 ur  | nread )  |             |  |
| Draft ( 0 me    | ssage - 0 unrea | ad)      |             |  |

New messages will be displayed in bold text. Click on the subject of the message you would like to read.

Note: A paperclip indicates that the message contains an attached file.

| Messages / Rec     | eived                         |                  | < Prev              | vious Folder Next Folder > |
|--------------------|-------------------------------|------------------|---------------------|----------------------------|
| Search for text:   | Search Ac                     | Ivanced Search   |                     |                            |
| View All Messages  |                               |                  |                     |                            |
| 🖻 Mark Read   🖂 Ma | rk Unread   😼 Delete   🏰 Move |                  |                     |                            |
| Check All          | <u>Subject</u>                | From             | Date =              | <u>Label</u>               |
|                    | <u>Class attendance</u>       | Test, Test (s81) | 09 Nov 2018 1:41 PM | Normal                     |

The contents of the message will appear. The following options will also be available to you:

- 1. **Reply**: Click to reply to the original sender with a message of your own.
- 2. **Reply to all**: Click to reply to the sender and any other participants included on the message.
- 3. Forward: Click to forward the message to another participant on the module site.
- 4. Move to folder: Select Move to folder to move the message from one folder to another.
- 5. **Delete**: Click to delete the message.
- 6. **Open/Download File**: Click the file name to open an attachment.

#### MESSAGES & Link ? Help Messages / Received / Class attendance < Previous Message Next Message > 3 4 2 1 5 Reply to all Delete Forward Test, Test (s81) ( 09 Nov 2018 1:41 PM ) From Instructor Role То Subiect Class attendance Normal Label

Dear Sir/Madam,

I will be unable to attend class on Wednesday, 29 March. I have been diagnosed with measels and the doctor has booked me off for the week.

Please may I have an alternative opportunity for any assessment that may take place during class?

I will bring you my doctors note once I am allowed to come to campus.

Regards

?

## How do I send a message?

Back to index

Select the Messages tool from the Tool Menu in your site.

Select Compose Message from the options at the top of the tool.

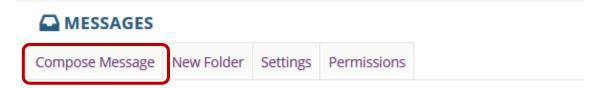

Click the **To** field to expand the site participant list. Select the student/participant that you wish to send a message to. You can repeat this step to address your message to multiple participants.

**Tip:** You can address a message to all members assigned to a specific role or group by selecting that role or group from the list. For example, you can send a message to all instructors by selecting "**Instructor Role**".

### Compose a Message

| Required items mark | ed with *                       |   |
|---------------------|---------------------------------|---|
| *То                 | Click here to select recipients | * |
|                     | All Participants                | - |
| OAdd Bcc            | Instructor Role                 | Ξ |
| Send Cc             | Student Role                    |   |
| Label               | Announcements 1 Group           |   |
|                     | Announcements 2 Group           |   |
| *Subject            | Test new group Group            | - |

**OPTIONAL:** If you would like to blind copy recipients on the message, click the **Add Bcc** link to expand this option, and then click in the Bcc address field to select recipients from the list of site participants.

**Tip**: The Bcc option allows you to send a message to multiple people without the recipients being able to see the other people addressed in the message. Staff often use this option when emailing groups of students about grade-related issues in order to protect the students' privacy.

| *То               | <pre></pre>                      | * |
|-------------------|----------------------------------|---|
| Bcc<br>Remove Bcc | Click here to select recipients  | Ŧ |
| Kemove Bcc        | Test, Test (s80)                 | • |
| Send Cc           | Test, Test (s81)                 |   |
| Label             | Test, Test (s82)                 |   |
| *Subject          | VAN NIEKERK, ELNE (20686463)     |   |
| ,                 | [Test new group] Instructor Role | Ξ |
| Message           | [Test new group] Student Role    | - |

**OPTIONAL:** If you would like to send a copy the recipient's external email address, check the box for **Send a copy of this message to recipients' email address(es)**.

| Send Cc Send a copy of this message to recipients' email address(e |
|--------------------------------------------------------------------|
|--------------------------------------------------------------------|

**OPTIONAL:** You may apply a label from the drop-down menu to indicate the priority of your message. The default label is **Normal**. You may change it to **Low** or **High** if desired.

Label

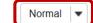

Click the **Subject** field. Type the subject for your message.

\* Subject

Assignment 1: Ugent appointment

Type your message into the Message box.

*Tip*: There are a variety of tools within the rich text editor to help you format your message. Other features include adding images, video, and emoticons.

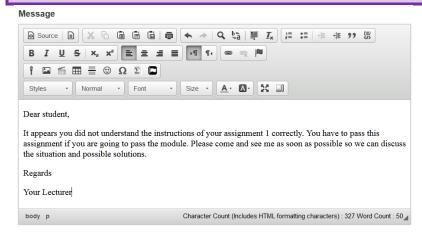

**OPTIONAL:** You can attach a file relevant to your message, simply click the **Add attachments** button to browse for and select your file.

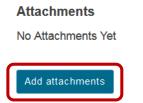

Click the **Send** button to send your message.

| <b>Tip</b> : You can also select Preview, Save Draft, or Cancel the message. |         |            |        |  |  |  |
|------------------------------------------------------------------------------|---------|------------|--------|--|--|--|
| Send                                                                         | Preview | Save Draft | Cancel |  |  |  |

## How do I reply to a message?

### Back to index

Select the **Messages** tool from the Tool Menu in your site.

Go to the **Received** folder.

| Compose Message                        | New Folder    | Settings | Permissions |
|----------------------------------------|---------------|----------|-------------|
| Messages                               |               |          |             |
| Received ( 1                           | message - 0 u | unread ) |             |
|                                        | 0             |          |             |
| Sent ( 0 mes                           | -             |          |             |
| <u>Sent</u> ( 0 mes <u>Deleted</u> ( 0 | sage )        |          |             |

Click the subject of the message you would like to reply to.

| <u>Messages</u> / Rec | eived                   |        |                  |  |
|-----------------------|-------------------------|--------|------------------|--|
| Search for text:      |                         | Search | Advanced Search  |  |
| View All Messages     | 🔽                       | Move   |                  |  |
| Check All             | <u>Subject</u>          |        | From             |  |
|                       | <u>Class attendance</u> |        | Test, Test (s81) |  |

Click the **Reply** button to reply to the author of the original message. (Click **Reply to all** to reply to all parties included on the original message.)

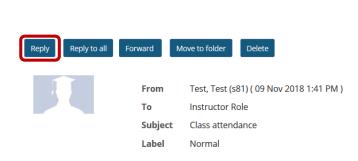

Messages / Received / Class attendance

Compose your message.

| ?  @Source  @  ※ 12 @ @  @ @  @   ★ //   Q 15  罪 及  詳 #   注 非 17 次                                                                                                    |   |
|----------------------------------------------------------------------------------------------------|---|
| Β Ι U 6   x, x' ≥ α α Ε -                                                                                                    |   |
| Styles - Normal - Font - Size - 🛕 🔂 🖓                                                                                                    |   |
| /pe your reply here                                                                                                    | - |
|                                                                                                    | - |
|                                                                                                    |   |
| n Nov 9, 2018 at 1:41 PM, Test, Test (s81) wrote:                                                                                                    |   |
| n Nov 9, 2018 at 1:41 PM, Test, Test (s81) wrote:                                                                                                    |   |
|                                                                                                    |   |
| n Nov 9, 2018 at 1:41 PM, Test, Test (s81) wrote:<br>ear Sir/Madam,<br>will be unable to attend class on Wednesday, 29 March. I have been diagnosed with measels and the doctor has booked me off for the week. |   |

Click the **Send** button to send your message.

| <b>Tip</b> : You can also select Preview, Save Draft, or Cancel the message. |         |            |        |  |
|------------------------------------------------------------------------------|---------|------------|--------|--|
| Send                                                                         | Preview | Save Draft | Cancel |  |

# How do I create a messages folder?

### Back to index

Folders can be created within the Messages tool to aid in organisation. Start by selecting the **Messages** tool from the Tool Menu in your site.

Then click the **New Folder** tab at the top.

| A MESSAGES      |            |          |             |  |
|-----------------|------------|----------|-------------|--|
| Compose Message | New Folder | Settings | Permissions |  |

Enter a title into the **Folder Title** field and select the **Add** button.

| Messages - Create Folder     |                     |  |
|------------------------------|---------------------|--|
| Required items marked with * |                     |  |
| * Folder Title               | Assignment messages |  |
| Add Cancel                   |                     |  |

The new folder will appear at the bottom of your list of message folders.

| Compose Message                              | New Folder | Settings | Permissions |  |
|----------------------------------------------|------------|----------|-------------|--|
| Messages                                     |            |          |             |  |
| Received ( 1 message - 0 unread )            |            |          |             |  |
| Sent ( 0 message )                           |            |          |             |  |
| Deleted ( 0 message - 0 unread )             |            |          |             |  |
| Draft ( 0 message - 0 unread )               |            |          |             |  |
| Assignment messages ( 0 message - 0 unread ) |            |          |             |  |
|                                              |            |          |             |  |

## How do I move a message?

### Back to index

A message can be moved from one folder to another for organisational purposes. Start by selecting the **Messages** tool from the Tool Menu in your site.

Open the folder containing the message you would like to move.

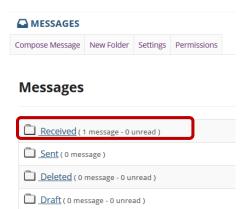

Assignment messages ( 0 message - 0 unread )

Click the checkbox to the left of the message(s) to be moved to select the message(s). Click the **Move** icon at the top.

### Messages / Received

| Search for text:                | Search Adv              | anced Search     |
|---------------------------------|-------------------------|------------------|
| View All Messages               |                         |                  |
| <u> Mark Read</u>   <u>Marl</u> | k Unread   😼 Delete     |                  |
| Check All                       | <u>Subject</u>          | From             |
|                                 | <u>Class attendance</u> | Test, Test (s81) |

Select the folder where you would like the message to be moved. Then, click the **Move Messages** button.

### Messages / Received / Move Message(s) To

| Received        | (current location) |
|-----------------|--------------------|
| 🔾 Sent          |                    |
| ◯ Deleted       |                    |
| 🔿 Draft         |                    |
| Assignment ment | essages            |
| Move Messages   | Cancel             |

# How do I delete a message?

### Back to index

A message can be deleted if it is no longer needed. Start by selecting the **Messages** tool from the Tool Menu in your site.

Open the folder containing the message you would like to delete.

| Compose Message                              | New Folder | Settings | Permissions |  |
|----------------------------------------------|------------|----------|-------------|--|
| Messages                                     |            |          |             |  |
| Received ( 1 message - 0 unread )            |            |          |             |  |
| Sent ( 0 message )                           |            |          |             |  |
| Deleted ( 0 message - 0 unread )             |            |          |             |  |
| Draft ( 0 message - 0 unread )               |            |          |             |  |
| Assignment messages ( 0 message - 0 unread ) |            |          |             |  |

Click the checkbox to the left of the message(s) to be deleted to select the message(s). Click the **Delete** icon at the top.

### Messages / Received

| Search for text:                       | Search Ad        | vanced Search    |  |  |  |
|----------------------------------------|------------------|------------------|--|--|--|
| View All Messages                      |                  |                  |  |  |  |
| 🖻 Mark Read   🖾 Mark Unread   🔀 Delete |                  |                  |  |  |  |
| Check All                              | <u>Subject</u>   | From             |  |  |  |
|                                        | Class attendance | Test, Test (s81) |  |  |  |

You will receive a confirmation message once your message has been deleted. Deleted messages are move to the **Deleted** folder.

| Messages / Received                                                             |  |
|---------------------------------------------------------------------------------|--|
| The message(s) you selected have been successfully moved to the Deleted folder. |  |

## How do I modify the settings for the Messages tool?

### Back to index

You can modify the default Messages tool settings. Users with Instructor role have additional options for configuring the tool within the site. Start by selecting the **Messages** tool from the Tool Menu in your site.

Click the **Settings** tab at the top.

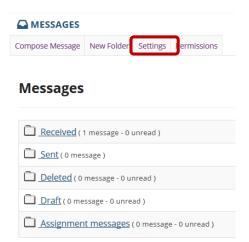

As an instructor or site owner, you can choose whether or not site participants are able to forward messages, and which groups (if any) are hidden in the message recipient list.

You may also set a personal forwarding email address for your own messages.

### **Messages - Settings**

| Personal Settings                                                                                                    |
|----------------------------------------------------------------------------------------------------|
| Auto Forward Messages:                                                                                                    |
| ● Yes ○ No                                                                                                    |
| Email address for forwarding: another@gmail.com                                                                            |
| Site Settings                                                                                                    |
| Sending copies to recipients' email address(es):                                                                           |
| <ul> <li>Do not allow sending copies</li> <li>Give sender the option to send copies</li> <li>Always send copies</li> </ul> |
| Groups hidden in To field Add Group:Select Group                                                                           |
| Announcements 1 🗙                                                                                                    |
| Announcements 2 🗙                                                                                                    |
| Test new group 🗙                                                                                                    |
| Save Settings Cancel                                                                                                    |

Once you have made all of your changes, click **Save Settings** to save.

## How do I determine who site participants can send a message to?

### Back to index

The **Messages** tool gives you the option to regulate each role's message composing permissions. Start by selecting the **Messages** tool from the Tool Menu in your site.

Then, click the **permissions** tab at the top.

| MESSAGES                                     |            |          |             |
|----------------------------------------------|------------|----------|-------------|
| Compose Message                              | New Folder | Settings | Permissions |
| Messages                                     |            |          |             |
| Received ( 1 message - 0 unread )            |            |          |             |
| Sent ( 0 message )                           |            |          |             |
| Deleted ( 0 message - 0 unread )             |            |          |             |
| Draft ( 0 message - 0 unread )               |            |          |             |
| Assignment messages ( 0 message - 0 unread ) |            |          |             |

Permissions are assigned on a role-by-role basis. For instance, to prevent a student from sending a message to "All Participants", un-check the Student Permission box located next to the option, "Allow the 'All Participants' options to the 'To' field."

**Note**: These options will be visible when clicking the "**To**" text box in Compose a Message, within the Message tool.

| Set permissions for Site                | •      |            |         |                    |
|-----------------------------------------|--------|------------|---------|--------------------|
| Undo changes                            |        |            |         |                    |
| Permission                              | Dosent | Instructor | Student | Teaching Assistant |
| Allow send to "all participants" option |        |            |         |                    |
| Allow send to all groups                |        |            |         |                    |
| Allow send to own groups                |        |            |         |                    |
| Allow send to all roles                 |        |            |         |                    |
| Allow send to all users                 |        |            |         |                    |
| Allow send to own group users           |        |            |         |                    |
| Allow send to hidden groups             |        |            |         |                    |
| Allow send to own group role users      |        |            |         |                    |

Save Cancel

**OPTIONAL:** Use drop-down menu for separate permissions based on groups.

| Set permissions for                     | Site 💌  |     |
|-----------------------------------------|---------|-----|
|                                         | Site    |     |
| Undo changes                            | Group 1 |     |
|                                         | Test1   |     |
| Permission                              | dsafd   | Add |
| Allow send to "all participants" option |         |     |

Click Save or Cancel to quit.

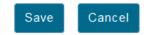

# Need help?

### Back to index

You can make use of the Sakai based Help resources available on all eFundi sites, or contact your site of delivery eFundi Support Desk.

OR: Please attend eFundi training or stop by during office hours for additional help.

### eFundi Support Desk:

Call centre: 018 285 5930

### Campus support:

| Mafeking:                     | Potchefstroom:                 | Vanderbijlpark:                 |
|-------------------------------|--------------------------------|---------------------------------|
| Tel.: 018 389 2447            | Tel.: 018 285 2295             | Tel.: 016 910 3035/8            |
| Office: ADC Building, Block D | Office: Building E8, Room 107A | Office: Building 13, Room SL313 |
| Room G80                      |                                |                                 |

### OR

Log a ticket: <a href="mailto:support.nwu.ac.za">support.nwu.ac.za</a>